# **TUTORIAL ENTREGA FUTURA**

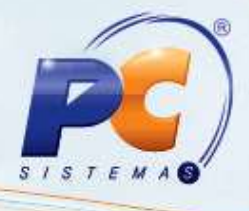

#### **Sumário**

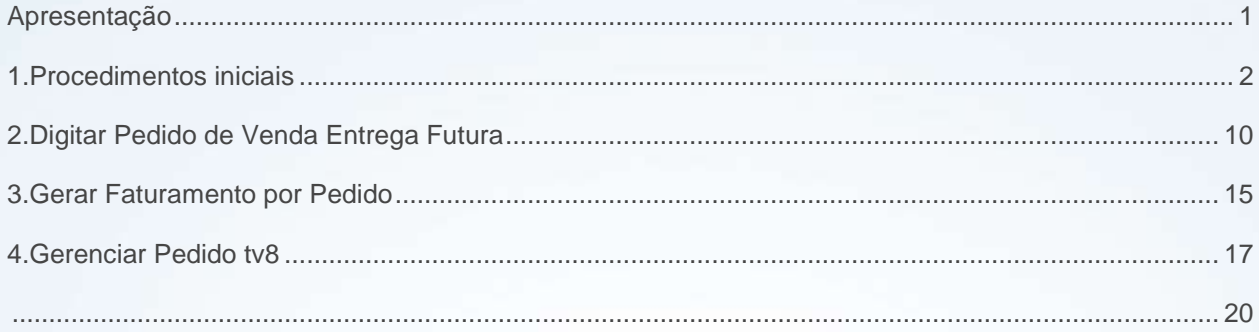

### <span id="page-0-0"></span>**Apresentação**

Este tutorial tem o objetivo de orientar o processo de Venda Tipo 7 e 8, ou seja, entrega futura, que é utilizado quando a empresa não tem estoque suficiente para atendimentos, ou quando a quantidade vendida seja de grande volume, sendo necessário realizar várias entregas ao cliente com relação ao faturamento a ser realizado.

**Abaixo, descrição da criação e das últimas alterações efetuadas no documento.**

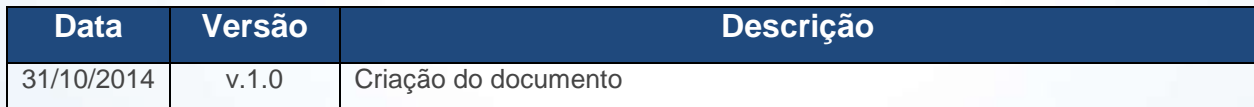

© Todos os direitos reservados. – PC Sistemas – v. 1 - Data: 31/10/2014 Página **1** de 20

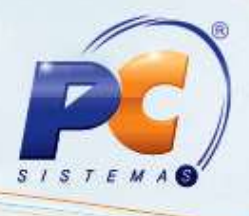

## <span id="page-1-0"></span>**1. Procedimentos iniciais**

Para realizar um pedido de venda de entrega futura é necessário que primeiramente siga os passos abaixo:

- 1) Acesse a rotina **514 – Cadastrar tipo de tributação** a partir da versão **23.10.03**;
	- Clique **Pesquisar** e na aba **Resultado da Pesquisa-F6** clique duas vezes sobre a tributação desejada;
	- Informe o código da tributação no campo **Venda Entr. Futura**, na aba **Códigos Fiscais**, sub-aba **A)**;

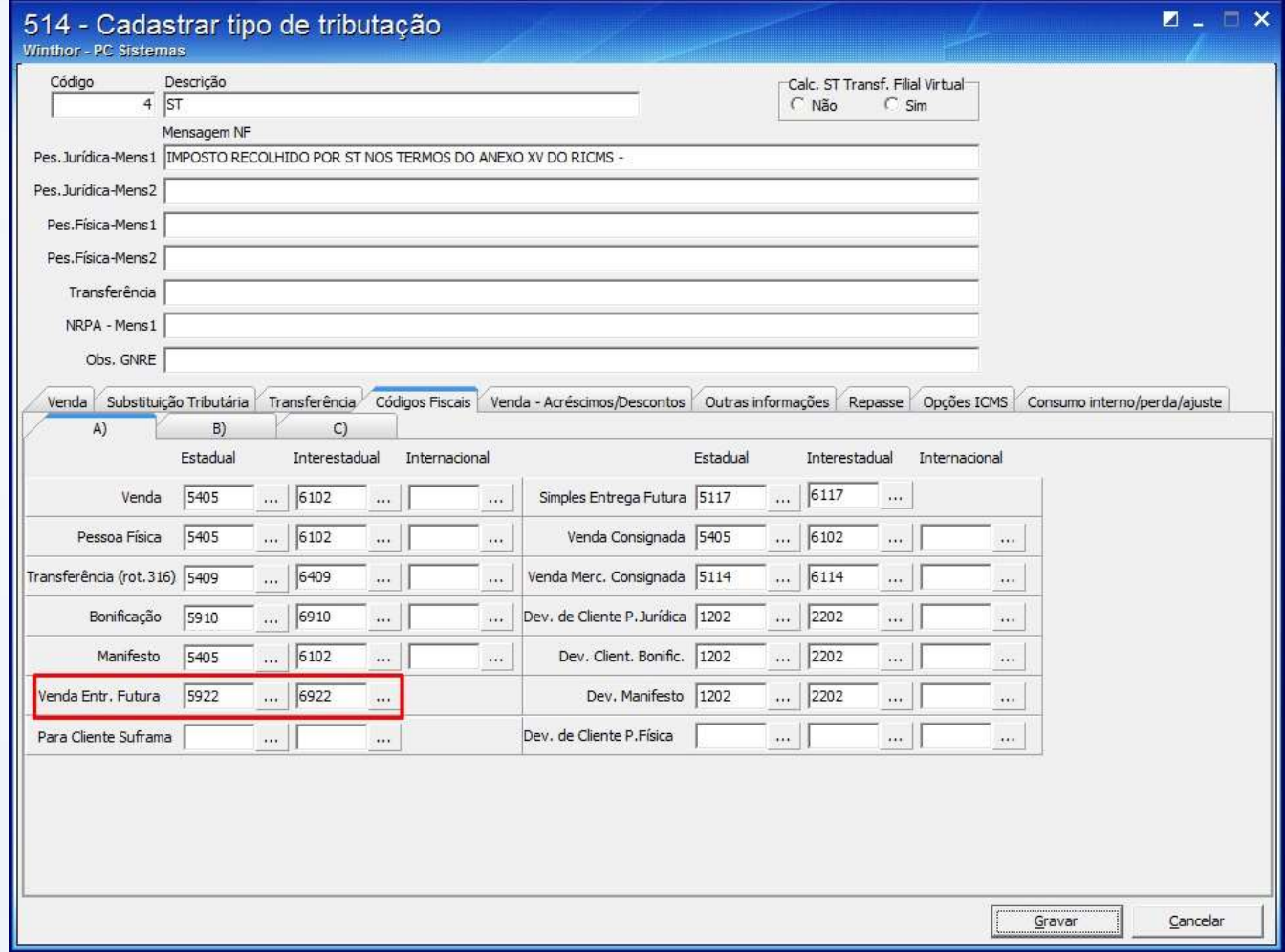

© Todos os direitos reservados. – PC Sistemas – v. 1 - Data: 31/10/2014 Página **2** de 20

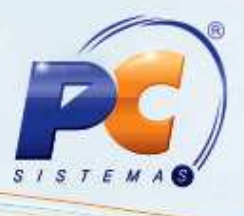

 Informe o CST para TV7 E TV8, nos campo **P/Tipo Venda7** e **P/Tipo Venda 8** na aba **Opções ICMS** e clique **Salvar**;

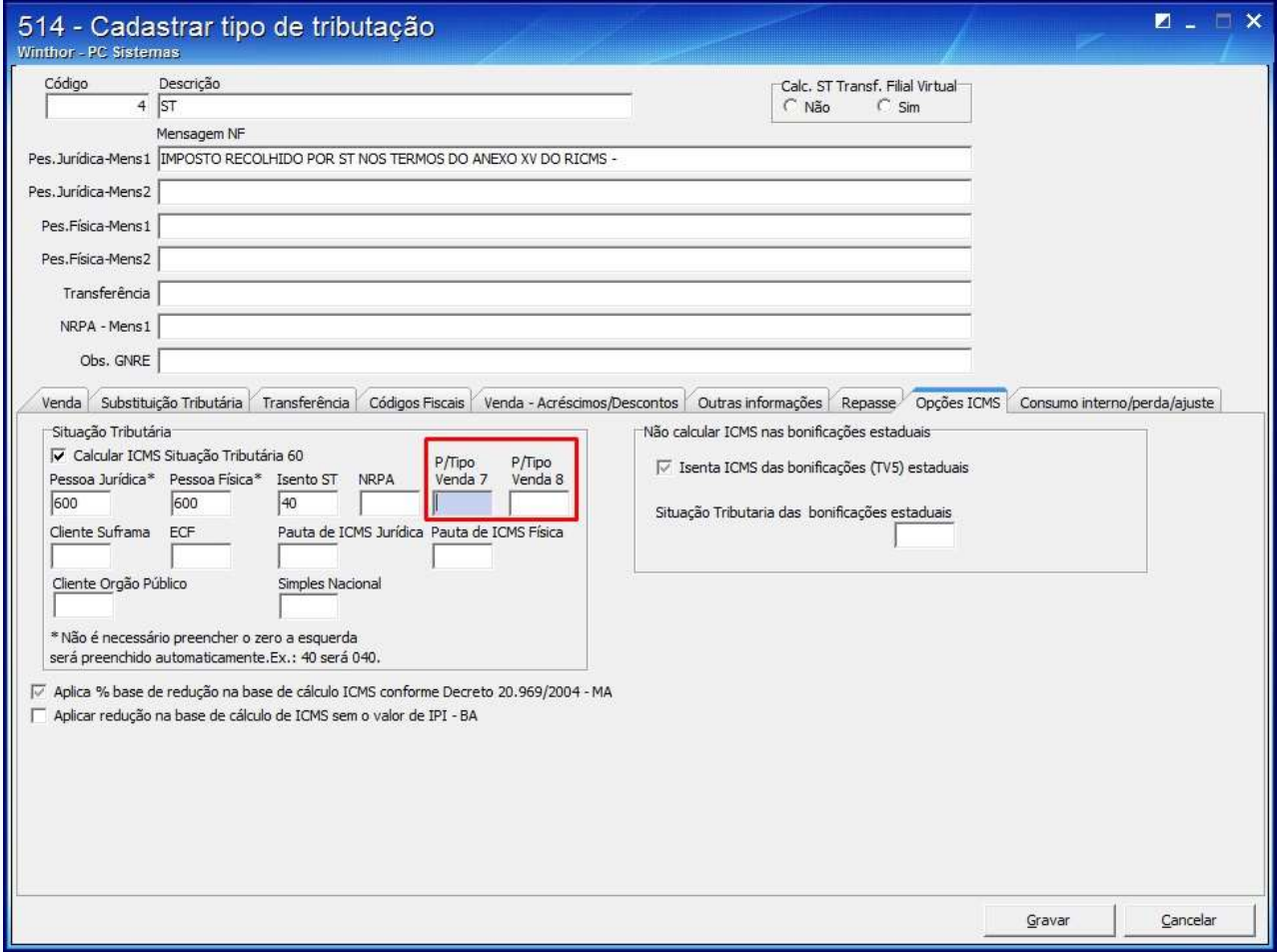

© Todos os direitos reservados. – PC Sistemas – v. 1 - Data: 31/10/2014 Página **3** de 20

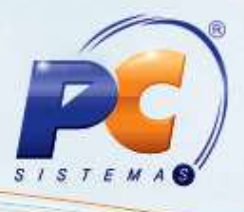

- 1.1) Acesse a rotina **308 – Alterar condição comercial do cliente** a partir da versão **23.00.01**;
	- Informe os campos e filtros conforme a necessidade e clique **Pesquisar**;

![](_page_3_Picture_54.jpeg)

© Todos os direitos reservados. – PC Sistemas – v. 1 - Data: 31/10/2014 Página **4** de 20

![](_page_4_Picture_1.jpeg)

![](_page_4_Picture_44.jpeg)

![](_page_4_Picture_45.jpeg)

© Todos os direitos reservados. – PC Sistemas – v. 1 - Data: 31/10/2014 Página **5** de 20

![](_page_5_Picture_0.jpeg)

![](_page_5_Picture_1.jpeg)

1.2) Acesse a rotina **522 - Cadastrar Tipo de Cobrança** a partir da versão **23.10.06**;

Clique **Pesquisar**;

![](_page_5_Picture_52.jpeg)

© Todos os direitos reservados. – PC Sistemas – v. 1 - Data: 31/10/2014 Página **6** de 20

![](_page_6_Picture_1.jpeg)

Na planilha **Resultado da Pesquisa-F6,** clique duas vezes sobre a cobrança desejada;

![](_page_6_Picture_40.jpeg)

© Todos os direitos reservados. – PC Sistemas – v. 1 - Data: 31/10/2014 Página **7** de 20

![](_page_7_Picture_1.jpeg)

Selecione a opção **Sent** no filtro **Moeda**;

![](_page_7_Picture_51.jpeg)

Clique **Gravar**.

© Todos os direitos reservados. – PC Sistemas – v. 1 - Data: 31/10/2014 Página **8** de 20

![](_page_8_Picture_1.jpeg)

- 1.3) Acesse a rotina **132 – Parâmetros da Presidência** a partir da versão **23.09.02**;
	- No parâmetro **2542 – Reserva Estoque Venda TV7:**
		- Caso marque a opção **Sim**, a baixa dos itens será realizada do pedido TV8 que será gerado automaticamente na rotina **1459 – Expedição Para Venda Assistida**.
		- Se marcar a opção **Não**, o pedido de venda TV8 derá ser digitaro na rotina **316 – Digitar Pedido de Venda**.

![](_page_8_Picture_96.jpeg)

Clique **Salvar e Fechar**.

© Todos os direitos reservados. – PC Sistemas – v. 1 - Data: 31/10/2014 Página **9** de 20

![](_page_9_Picture_1.jpeg)

# <span id="page-9-0"></span>**2. Digitar Pedido de Venda Entrega Futura**

Para realizar um pedido de venda Entrega Futura siga os procedimentos abaixo:

- 2.1) Selecione o **Cliente**;
- 2.2) Marque a opção **Telemarketing** na caixa **Origem de Venda**;

![](_page_9_Picture_66.jpeg)

#### 2.3) Pressione a tecla **F10**;

© Todos os direitos reservados. – PC Sistemas – v. 1 - Data: 31/10/2014 Página **10** de 20

![](_page_10_Picture_1.jpeg)

2.4) Selecione no filtro **Tipo Venda** a opção **7**;

![](_page_10_Picture_41.jpeg)

© Todos os direitos reservados. – PC Sistemas – v. 1 - Data: 31/10/2014 Página **11** de 20

![](_page_11_Picture_1.jpeg)

2.5) Informe o **Código** do produto produto pela aba **Itens F5**;

![](_page_11_Picture_43.jpeg)

© Todos os direitos reservados. – PC Sistemas – v. 1 - Data: 31/10/2014 Página **12** de 20

# **TUTORIAL ENTREGA FUTURA**

![](_page_12_Picture_1.jpeg)

2.6) Clique o ícone **o produto será apresentado na planilha**;

![](_page_12_Picture_47.jpeg)

2.7 Clique obotão **F2-Gravar** 

© Todos os direitos reservados. – PC Sistemas – v. 1 - Data: 31/10/2014 Página **13** de 20

2.8 A seguinte mensagem será apresentada:

![](_page_13_Picture_60.jpeg)

2.8) A seguinte tela será apresentada, com o **Número**, **Tipo** e **Posição** do pedido;

![](_page_13_Picture_4.jpeg)

© Todos os direitos reservados. – PC Sistemas – v. 1 - Data: 31/10/2014 Página **14** de 20

![](_page_13_Picture_9.jpeg)

![](_page_14_Picture_1.jpeg)

#### <span id="page-14-0"></span>**3. Gerar Faturamento por Pedido**

Para gerar o faturamento do pedido de venda entrega futura realize os procedimentos abaixo:

- 3.1 Acesse a rotina **1406 – Gerar Faturamento por Pedido** a partir da versão **23.00.16**;
- 3.2 Informe o **Número do Pedido** e clique o botão **Pesquisar**;

![](_page_14_Picture_71.jpeg)

© Todos os direitos reservados. – PC Sistemas – v. 1 - Data: 31/10/2014 Página **15** de 20

![](_page_15_Picture_1.jpeg)

3.3 Selecione o pedido na planilha **Resultado da Pesquisa** e clique o botão **Faturar Pedido**;

![](_page_15_Picture_57.jpeg)

3.4 Seguinte mensagem será apresentada, clique **Sim**:

![](_page_15_Picture_5.jpeg)

© Todos os direitos reservados. – PC Sistemas – v. 1 - Data: 31/10/2014 Página **16** de 20

![](_page_16_Picture_1.jpeg)

3.5 A tela informando o número do pedido de venda faturado, e questionando se deseja emitir a nota fiscal, ao clicar Sim a rotina **1452 – Emitir Documento Fiscal Eletrônico** será apresentada para a emissão da nota;

![](_page_16_Picture_85.jpeg)

## <span id="page-16-0"></span>**4. Gerenciar Pedido tv8**

Para gerenciar o pedido tv8 realize os procedimentos abaixo:

- 4.1 Acesse a rotina **1459 - Expedição Para Venda Assistida** a partir da versão **23.00.01**;
- 4.2 Selecione o **Cliente** ou informe o Número do pedido no campo **Nº Pedido**;

![](_page_16_Picture_86.jpeg)

![](_page_17_Picture_1.jpeg)

- 4.3 Clique **Pesquisar** o item será apresentado na planilha da caixa **Produtos** e o pedido na aba **Pedidos**;
- 4.4 Desmarque a opção da coluna **Gera Carreg. Aut.** da planilha **Pedidos**;

Observação: ao desmarcar a opção, será gerado um pedido telemarketing, na posição Liberado, sendo faturado na rotina **1406**.

![](_page_17_Picture_72.jpeg)

© Todos os direitos reservados. – PC Sistemas – v. 1 - Data: 31/10/2014 Página **18** de 20

![](_page_18_Picture_1.jpeg)

4.5 Informe a quantidade do produto na coluna **Qtde. Ent**. da planilha **Produtos**;

![](_page_18_Picture_76.jpeg)

4.6 Clique **Confirmar**;

**Observação:** a rotina **931** será aberta automaticamente, apresentando o **Número do pedido** da venda tipo 8, que deve ser informado no campo Nº Pedido da rotina **1406**.

© Todos os direitos reservados. – PC Sistemas – v. 1 - Data: 31/10/2014 Página **19** de 20

![](_page_19_Picture_1.jpeg)

<span id="page-19-0"></span>Mantenha o **WinThor Atualizado**, assim você proporciona o crescimento da sua empresa através de soluções criadas especialmente para o seu negócio!

Colocamo-nos a disposição para maiores esclarecimentos e sugestões.

Fale com a PC: [www.pcsist.com.br](http://www.pcsist.com.br/) Central de Relacionamento - (62) 3250 0210

© Todos os direitos reservados. – PC Sistemas – v. 1 - Data: 31/10/2014 Página **20** de 20